## **MyProvident<sup>®</sup> Online Banking <b>8 Personal Bill Pay Enrollment**

### **Enrolling**

- **1.** Log on to **myprovident.com**
- 2. Click on: Not Enrolled? (upper right).
- 3. Choose type of account at the bottom of the welcome page:
	- "Enroll a person" for personal accounts.
	- "Enroll a business" for business accounts.
- 4. Read the access agreement. When finished, click on: Agree.
- 5. Complete the information requested and click on: Continue.
- 6. Yourrequest has been submitted.
- 7. Ifyourrequestfailed,wewillmanuallyreviewyour submission. A temporary password will be sent via the email address given on the enrollment form. When you login for the first time, it will prompt you to create a new password.

## **Initial Sign On**

- **1.** Log on to **myprovident.com**
- 2. Type your Sign-On ID (upper right) and click on: Enter.
- 3. EnteryourPasswordinthebox provided andthenclickthe"SIGN-ON"button.
- 4. Foryoursecurity...Clickon:Continue.Youwillbe asked to complete the security section. Click on: Submit.
- 5. You will be asked to verify and confirm your security section. If the information provided is correct, click on: Submit. If the information is incorrect, click on: Edit Details and correct the information.
- 6. Youmaybeaskedtoselect a new password. Retype the new password and click on: Continue.

## **Welcome to MyProvident® Online Banking! Download the App Now!**

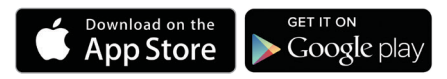

Carrier'smessageanddataratesmayapply.Additionaltermsand conditionsapplyasprovidedinthemobileagreement/addendum.All rates, fees, terms and programs are subject to change without notice except as required by law. ©2018 Provident Bank. All rights reserved.

With Bill Pay, you can pay any company or person you owe. You can also request and receive money from a person or group.

Go to **myprovident.com** and sign on to your MyProvident Online Bankingaccount.

- Clickonthe"Payments" tablocatedonthetop menu bar
- Click on "Pay your bills" to access Bill Pay
- Read the Terms and Conditions and Privacy Policy and click "I Accept" if you agree, then click on Continue.
- Now, you can "Add a Company or Person" and type of bill with account number.
- Onceyouhaveaddedyourbiller,youarereadyto schedule yourpayments.
	- Choose your Payee
	- Enter theAmount
	- EntertheDateyouwantthepaymenttobereceived by thePayee
	- Click on "Send Money"
	- Review your payment requests and click on Submit Payments

### **More Convenience**

**eBills.**Now,youcanhavesomeofyourbillsdeliveredrightin BillPaywhichallowsyoutogetyourbillswhereyoupaythem. YoucanviewyoureBillsinthePaymentCenterandpaythem with a few simple clicks. You decide how much you want to pay andwhenyouwanttosendthepayment.Youcansetupsome eBills to be paid automatically according to options you set. You canchangeor cancelAutoPayforeBillsat anytime.

AutoPay.Neverforgettomake a payment. You can set up automatic payments to be sent according to a schedule you set. You can change or cancel AutoPay at any time. **Popmoney** – fees will apply

You can send money to someone using their email address, mobile number or account information.

- Clickonthe"Payments"tablocatedonthetop menu bar
- Click on "Pay your bills" to access Bill Pay Clickon"Popmoney" locatedontheleft sideof the Payment Center screen
- You can Add a New Contact or use an existing contact

## **eStatement Sign-Up Instructions**

Go to **myprovident.com** and sign on to your MyProvident<sup>®</sup> Online Bankingaccount.

Clickonthe"Statements"buttonlocatedontheleftsideof the screen.

Next screen shows "Welcome to eStatements" and the "eStatementAgreement", please do the following:

- Select the account number you want the eStatement for(intheboxunder "AssociatedAccounts").
- Atthe bottom of this screen, it states "I agree to the disclosureaboveandwouldliketogopaperlessfor the account". Click on "I agree".
- Enter your personal email address at the bottom of the screen in the "Fmail Address" box.
- Click onsubmit.

Click on eStatements at the top left of the screen.

Clickonthedropdownboxthatreads"Pleaseselectthe account number" and choose the account which you are trying to view.

Click onthe"Statement date" thatyouwould like toview; otherwiseyouwillbenotifiedviaemailthatyourmostrecent eStatement is available for viewing.

# **Congratulations, you are now enrolled in eStatements!**

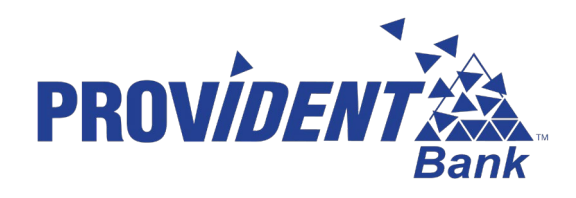

# **myprovident.com | (800) 442-5201**